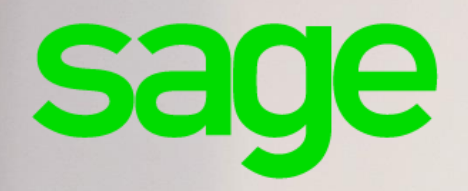

# **Installation et déploiement**

# **Guide de préconisations**

**Mise à jour : Fév. 2020**

### **Propriété & Usage**

Ce logiciel et sa documentation sont protégés par le Code de la Propriété Intellectuelle, les lois relatives au copyright et les traités internationaux applicables.

Toute utilisation non conforme du logiciel, et notamment toute reproduction ou distribution partielle ou totale du logiciel ou toute utilisation au-delà des droits acquis sur le logiciel est strictement interdite.

Toute personne ne respectant pas ces dispositions se rendra coupable de délit de contrefaçon et sera passible des peines pénales prévues par la loi.

La marque Sage est une marque protégée. Toute reproduction totale ou partielle de la marque Sage, sans l'autorisation préalable et expresse de la société Sage est donc prohibée.

Tous les noms de produits ou de sociétés, toute image, logo ou représentation visuelle mentionnés dans ce logiciel ou sa documentation et n'appartenant pas à Sage peuvent constituer des marques déposées par leurs propriétaires respectifs.

### **Conformité & Mise en garde**

Compte tenu des contraintes inhérentes à la présentation sous forme de manuel électronique, les spécifications visées dans la présente documentation constituent une illustration aussi proche que possible des spécifications.

Il appartient au client, parallèlement à la documentation, de mettre en oeuvre le progiciel pour permettre de mesurer exactement l'adéquation de ses besoins aux fonctionnalités.

Il est important, pour une utilisation sûre et opérationnelle du progiciel, de lire préalablement la documentation.

## **Evolution**

La documentation correspond à la version référencée. Entre deux versions, des mises à jour du logiciel peuvent être opérées sans modification de la documentation. Toutefois, un additif peut être joint à la documentation existante pour présenter les modifications et améliorations apportées à ces mises à jour.

Sage 10. Place de Belgique 92250 La Garenne Colombes

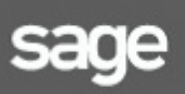

C N°Azur 0810303030 www.sage.fr

# <span id="page-2-0"></span>**Sommaire**

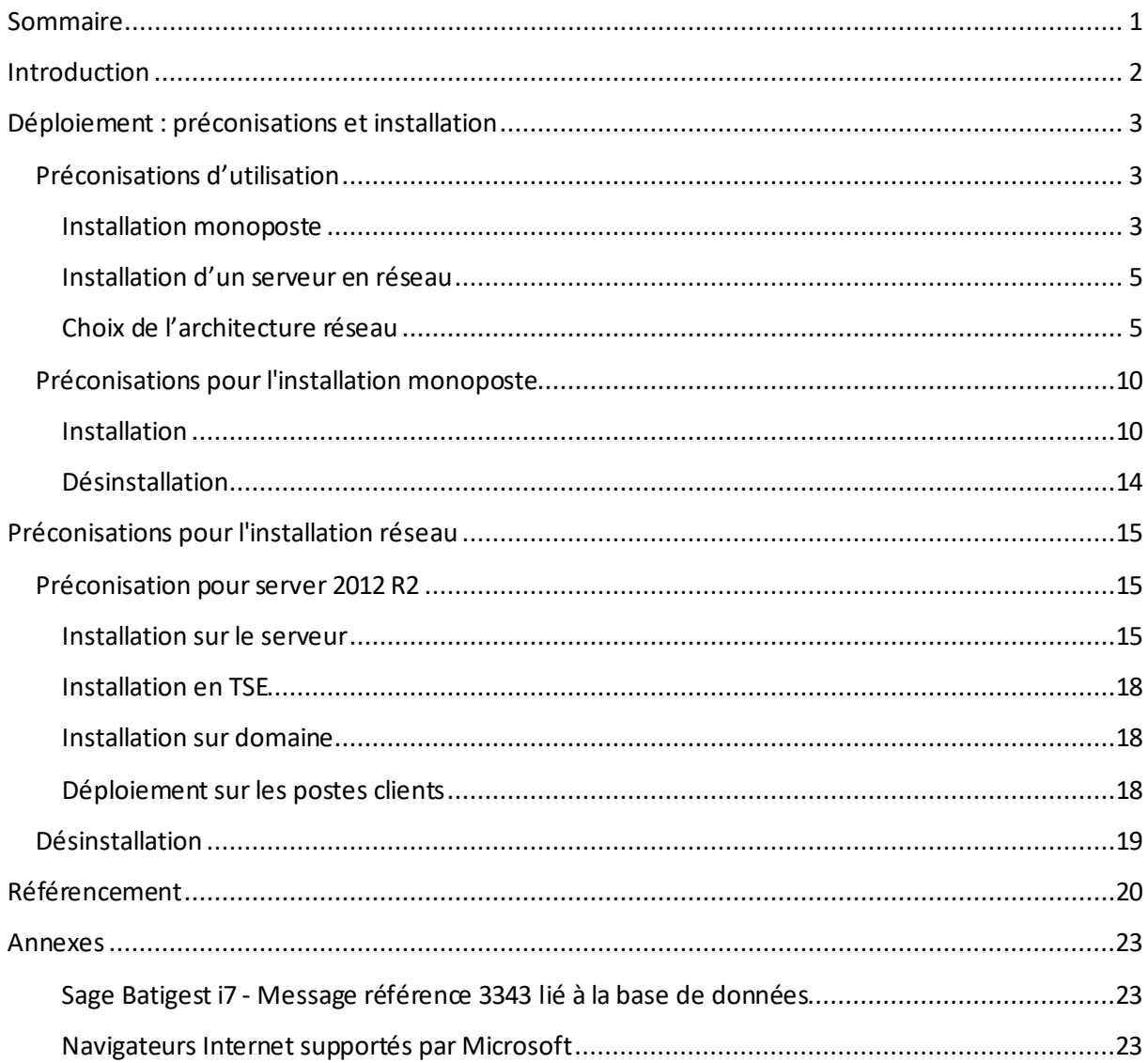

# <span id="page-3-0"></span>**Introduction**

Chers revendeurs,

Ce document va vous permettre de disposer de tous les éléments pour le déploiement en monoposte ou en réseau de Sage Batigest et dans le respect de nos préconisations.

Ce livret est amené à évoluer en fonction des nouvelles versions de nos logiciels et des modifications apportées aux systèmes d'exploitation.

Nous tenons à vous rappeler que le respect de nos préconisations techniques est un prérequis à votre accompagnement par nos équipes du Support.

Si cette condition n'est pas remplie, SAGE ne sera pas en mesure de prendre en charge vos sollicitations puisqu'elles seront hors du périmètre de notre Assistance.

Par ailleurs, la résolution des problématiques liées à l'infrastructure matérielle et aux installations réseau incombe à votre distributeur informatique.

Nous vous souhaitons un bon parcours de ce livret qui vous permettra d'optimiser les installations et déploiements en clientèle.

Environnements **non validés** par notre service d'assistance (liste non exhaustive):

• Utilisation client/serveur en Wifi

Environnements **non supportés** par notre service d'assistance (liste non exhaustive) :

- Environnement virtualisé (VMWare, Hyper-v…)
- Stockage des données sur serveur NAS
- Installation sur environnement Mac avec virtualisation Windows

# <span id="page-4-0"></span>**Déploiement : préconisations et installation**

## <span id="page-4-1"></span>**Préconisations d'utilisation**

Pour vous aider dans la mise à jour de votre parc clients, nous tenons à vous rappeler que le fonctionnement optimal de Sage Batigest est conditionné au respect des préconisations cidessous :

#### <span id="page-4-2"></span>**Installation monoposte**

#### **Systèmes et configurations supportées**

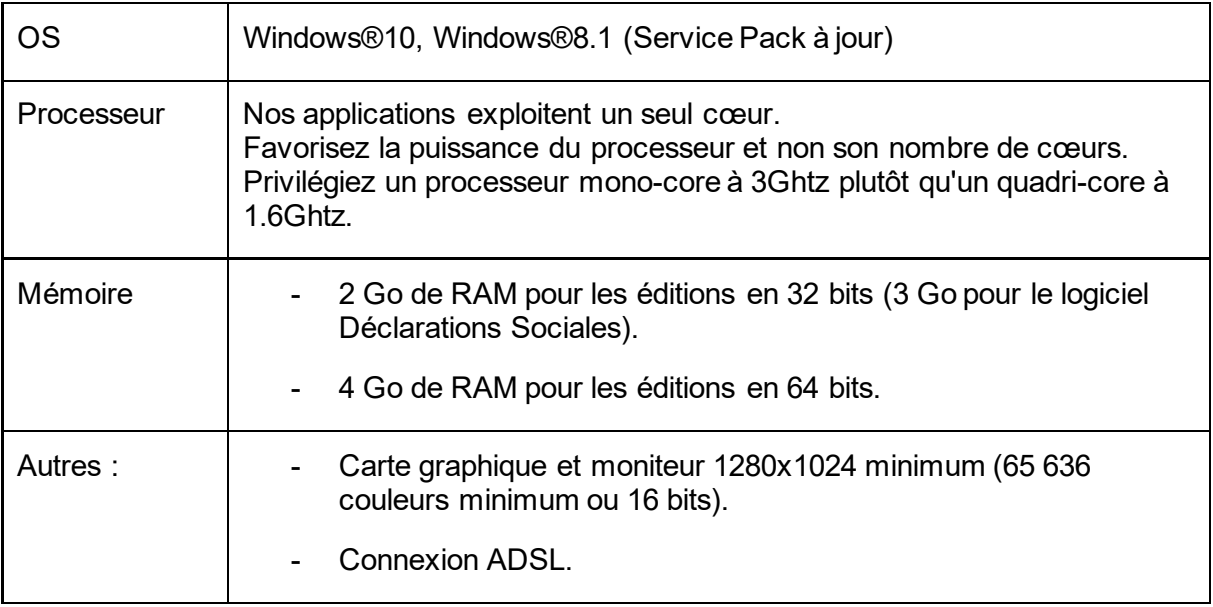

#### **Applications requises**

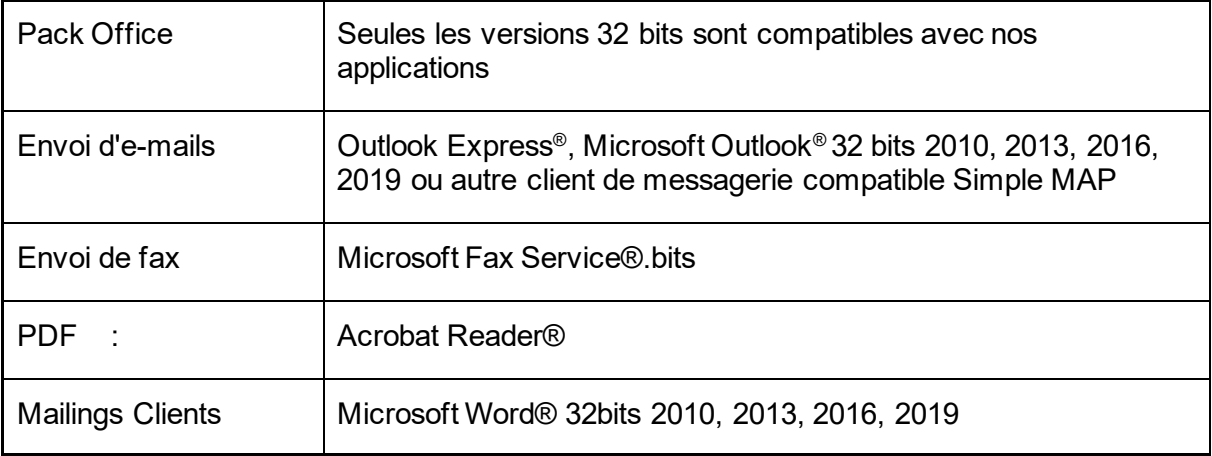

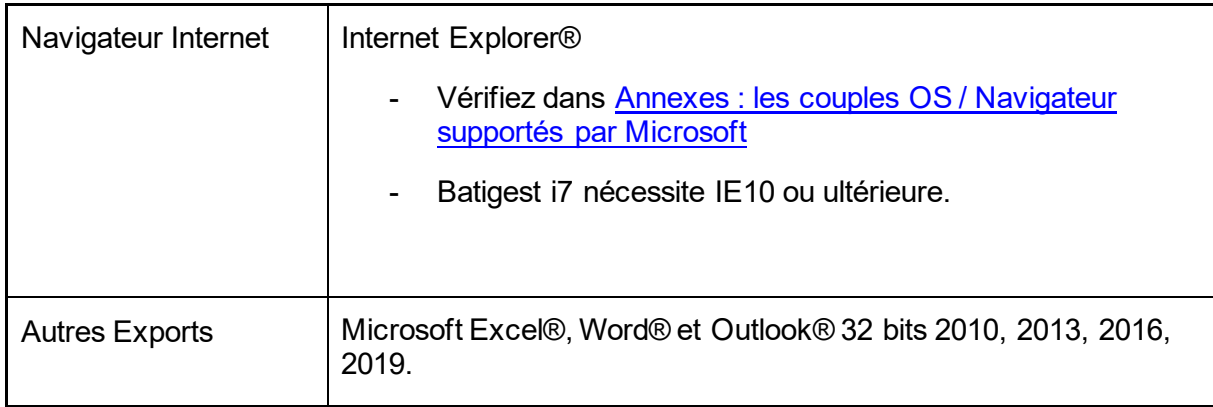

#### **Récapitulatif des OS supportés et applications requises**

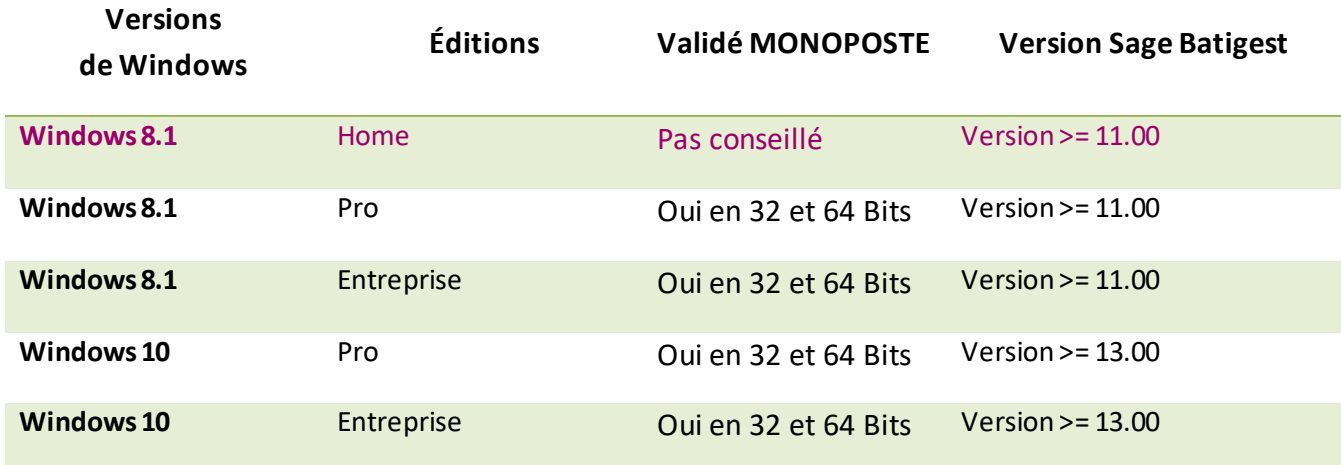

**Important !** L'utilisation sur les OS Home ou Familial est déconseillée en monoposte. Elle n'est pas validée pour une utilisation en réseau (que la clé soit monoposte ou réseau).

**Important** *!* Pour une exploitation en réseau avec 2-3 postes, une version de Windows validée pour le monoposte peut être utilisée comme serveur, à l'exception des éditions familiales.

**Important** *!* L'utilisation client/serveur en **WiFi** n'est pas validée !

**Important !** Nous vous conseillons de ne pas séparer les données de l'application : dans la mesure du possible, avoir les données et l'application dans le même répertoire sur le poste hébergeant les données.

#### <span id="page-6-0"></span>**Installation d'un serveur en réseau**

#### <span id="page-6-1"></span>**Choix de l'architecture réseau**

Pour fonctionner dans un environnement réseau, le logiciel a besoin d'un réseau correctement configuré. C'est-à-dire un **répertoire partagé** sur le serveur avec **tous les droits d'accès** sur ce répertoire et tous ses sous-répertoires pour l'ensemble des utilisateurs (et pour l'utilisateur **« Tout le monde »** en contrôle total).

Les logiciels incluent également une clé d'authenticité adaptée au nombre d'accès concurrents autorisés.

### Configuration du Serveur

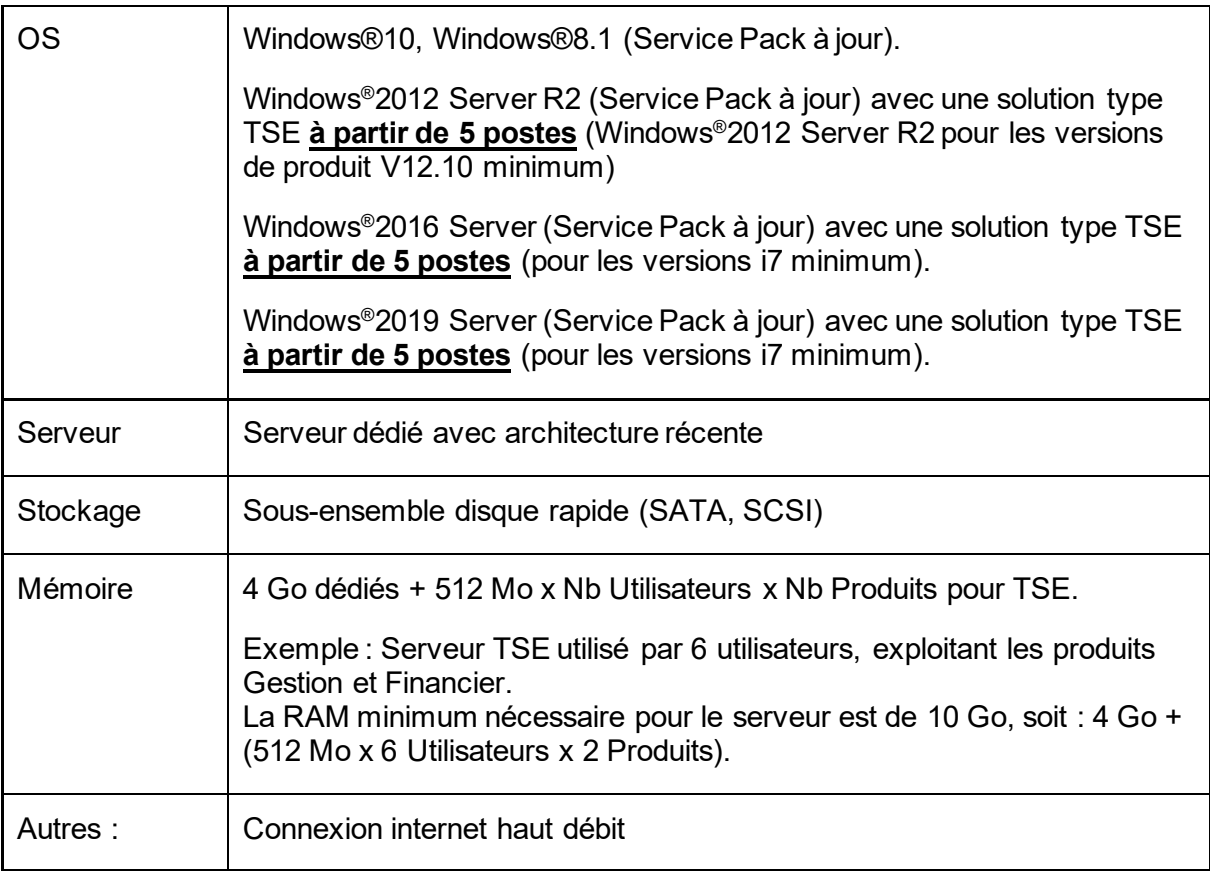

## Applications requises

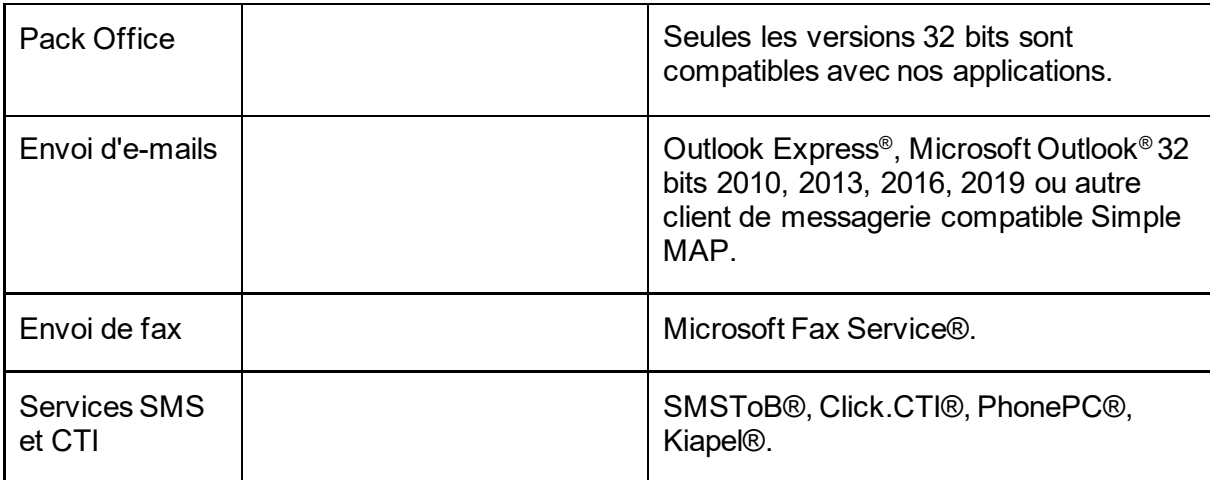

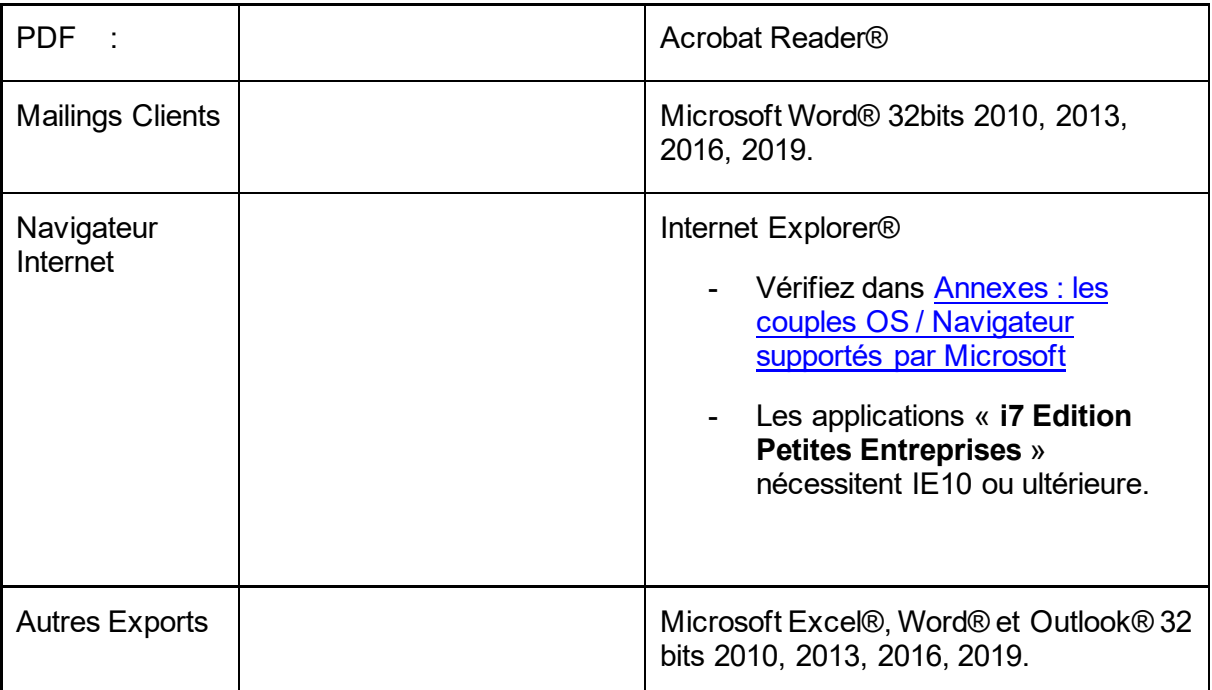

#### Récapitulatif des OS servers supportés et applications requises

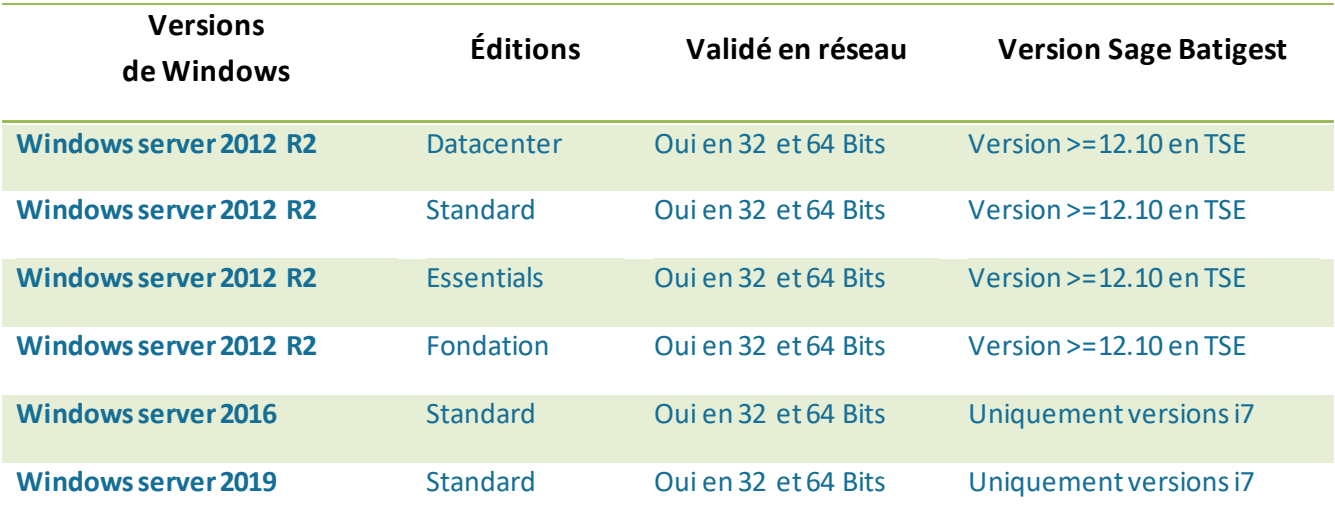

**Important !** Les caractéristiques citées sont indicatives et susceptibles de modifications sans préavis et sans responsabilité de la part de l'éditeur. Elles correspondent à la version complète des logiciels, tous modules confondus.

**Important !** Pour une exploitation en réseau avec 2-3 postes, une version de Windows validée pour le monoposte peut être utilisée comme serveur, à l'exception des éditions familiales.

Note : Le mode TSE est préconisé pour une exploitation en réseau à partir de 5 postes.

**Important !** Pour une exploitation de Batigest i7 en réseau client/serveur, il est impératif d'appliquer la modification suivante :

Sur le poste principal (celui qui héberge les données de Batigest), aller dans regedit HKEY\_LOCAL\_MACHINE\SYSTEM\CurrentControlSet\Services\lanmanserver\parameters

- 1 Créer une clé de type DWORD,
- 2 La nommer **DisableLeasing**
- 3 Saisir la valeur 1

4 - Redémarrer le poste en question puis laisser les clients travailler normalement dans Batigest.

**Important !** Nous vous conseillons de ne pas séparer les données de l'application : dans la mesure du possible, avoir les données et l'application dans le même répertoire sur le poste hébergeant les données.

# <span id="page-11-0"></span>**Préconisations pour l'installation monoposte**

#### <span id="page-11-1"></span>**Installation**

Pour installer le logiciel, vous devez l'entré le sécuter en tant qu'administrateur

La fenêtre suivante apparait.

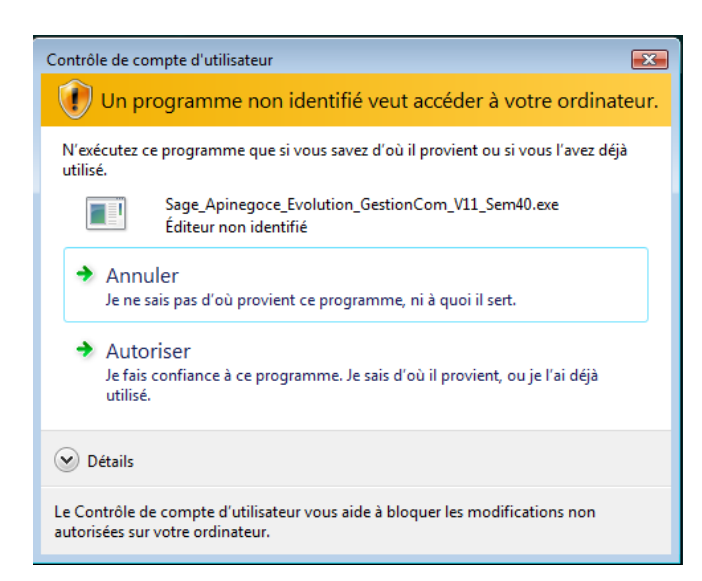

Autorisez l'installation du logiciel, la fenêtre suivante apparait. Cliquez sur le bouton Suivant > .

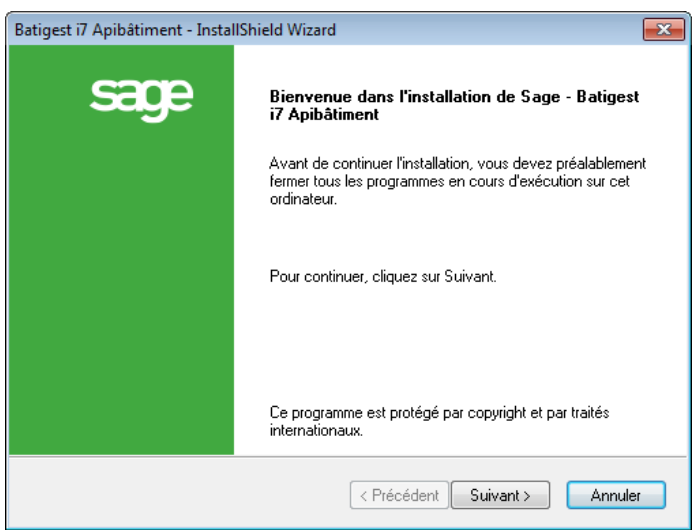

Choisissez ensuite le type d'installation:

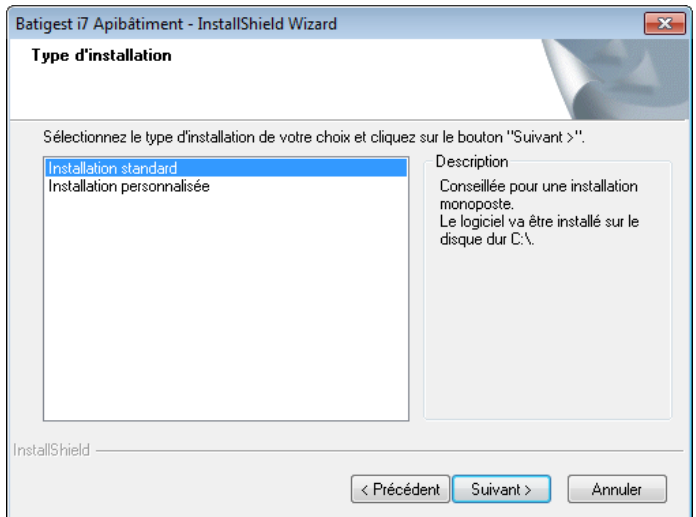

Pour une installation standard, le logiciel sera installé sur le volume principal (système).

Pour une installation personnalisée, vous pouvez sélectionner un volume local ou réseau

Pour notre exemple, le lecteur C: est sélectionné

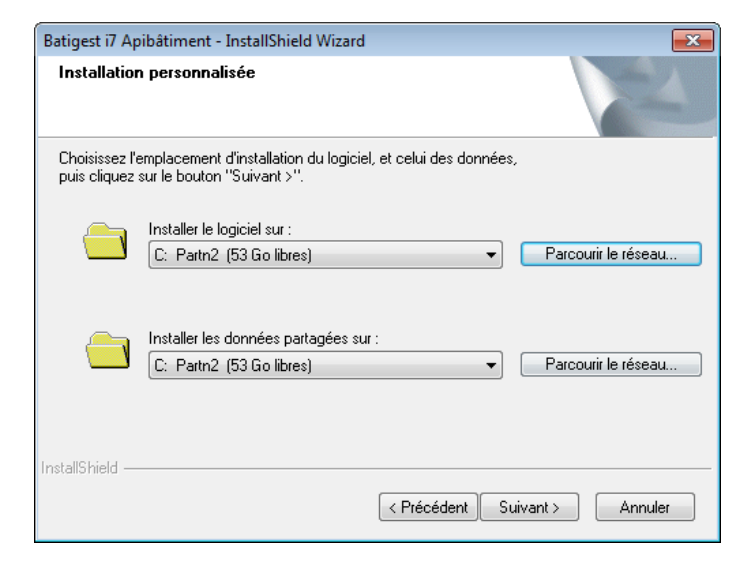

Renseignez la clé d'authenticité

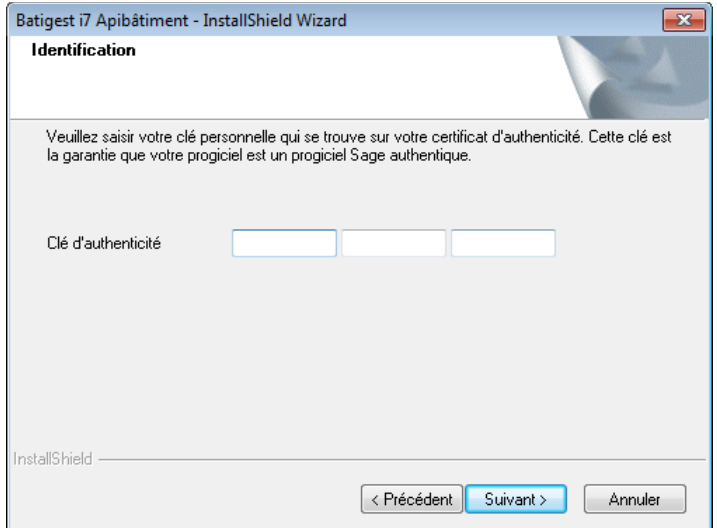

#### Acceptez le contrat de licence après l'avoir lu

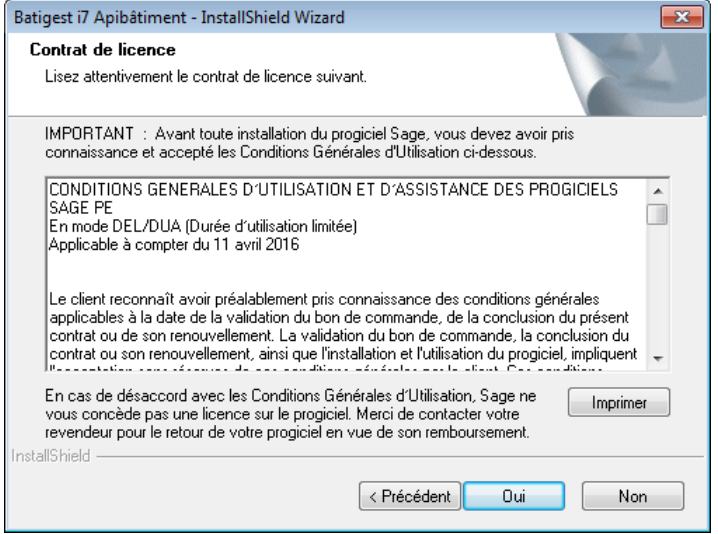

Acceptez les informations d'installation

A partir de Windows 8 vous pouvez être amené à installer une fonctionnalité manquante:

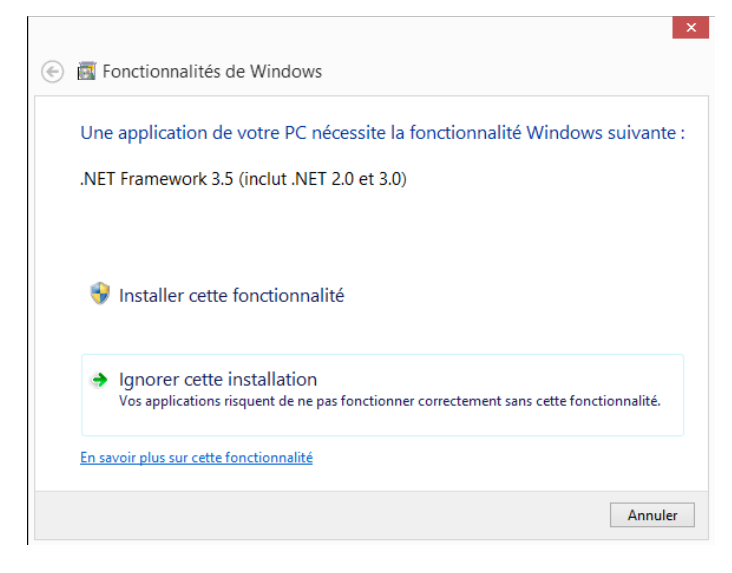

Renseignez les informations de la société

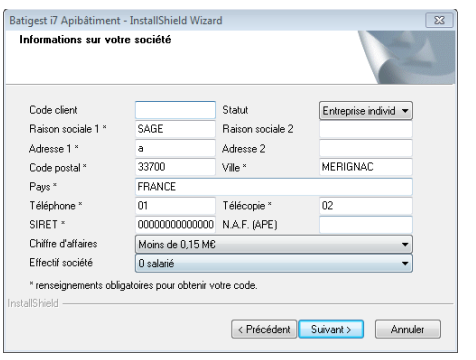

Cliquez sur le bouton suivant > pour réaliser l'installation.

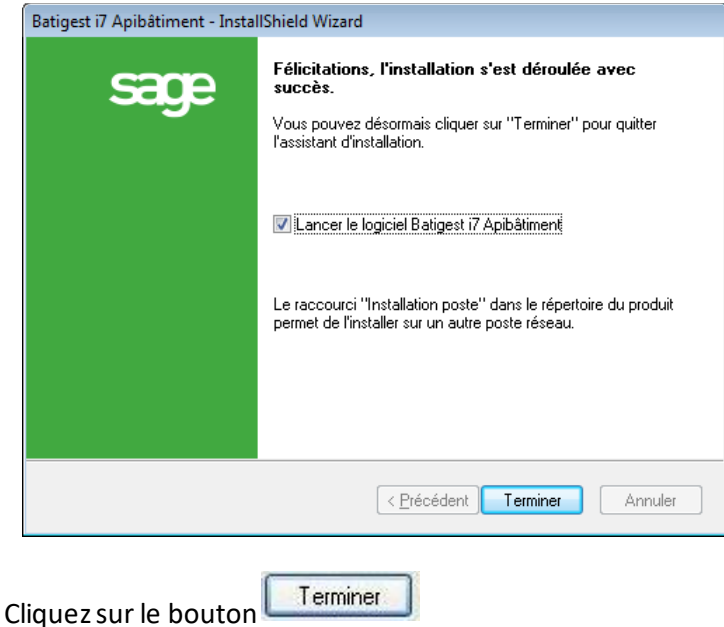

#### <span id="page-15-0"></span>**Désinstallation**

En local, la désinstallation d'un logiciel par l'utilitaire *Programmes et fonctionnalités* (ou *Ajout et Suppression de programmes*) de Windows (panneau de configuration) désinstalle l'application en local.

Les fichiers d'utilisation du logiciel et les dossiers de démonstration (dossier exemple, etc.) sont supprimés.

Les dossiers clients (Ex : SOC01, etc.), créés par l'utilisateur depuis le menu *Général/Dossier* (clic sur l'icône **)** ou depuis *Général / Nouveau dossier*, **ne sont jamais supprimés** par une routine de désinstallation du logiciel.

# <span id="page-16-0"></span>**Préconisations pour l'installation réseau**

Note : En réseau certains utilisateurs de nos produits ont été confrontés à des lenteurs d'affichage ou d'ouverture de liste ou de traitement.

Ces lenteurs constatées ne sont pas liées directement au fonctionnement réseau mais plus au volume d'information à traiter et à un dysfonctionnement d'une version du moteur de Microsoft Access.

Il convient donc de vérifier sur chaque poste, y compris sur le serveur, que Windows Update est activé et qu'en plus il est configuré pour mettre à jour les applications autres que Windows.

Pour plus d'information sur les lenteurs rencontrées et leurs causes, consulter la Base de connaissances Sage : [KB60899](https://bdc.sage.fr/fiche-documentaire/les-lenteurs-dans-les-logiciels-sage-pe)

**Important !** Pour une exploitation de Batigest i7 en réseau client/serveur, il est impératif d'appliquer la modification suivante :

Sur le poste principal (celui qui héberge les données de Batigest), aller dans regedit HKEY\_LOCAL\_MACHINE\SYSTEM\CurrentControlSet\Services\lanmanserver\parameters

1 - Créer une clé de type DWORD,

- 2 La nommer **DisableLeasing**
- 3 Saisir la valeur 1

4 - Redémarrer le poste en question puis laisser les clients travailler normalement dans Batigest.

### <span id="page-16-1"></span>**Préconisation pour server 2012 R2**

#### <span id="page-16-2"></span>**Installation sur le serveur**

**Important !** Pour une exploitation de Batigest i7 en réseau client/serveur, il est impératif d'appliquer la modification suivante :

Sur le poste principal (celui qui héberge les données de Batigest), aller dans regedit HKEY\_LOCAL\_MACHINE\SYSTEM\CurrentControlSet\Services\lanmanserver\parameters

1 - Créer une clé de type DWORD,

- 2 La nommer **DisableLeasing**
- 3 Saisir la valeur 1

4 - Redémarrer le poste en question puis laisser les clients travailler normalement dans Batigest.

Vous devez activer la fonctionnalité  $\Box$  Fonctionnalités de NET Framework 3.5  $\overline{\mathbf{v}}$ installer le logiciel, vous devez l'  $\bullet$  Exécuter en tant qu'administrateur

La fenêtre suivante ci-dessous apparaît .

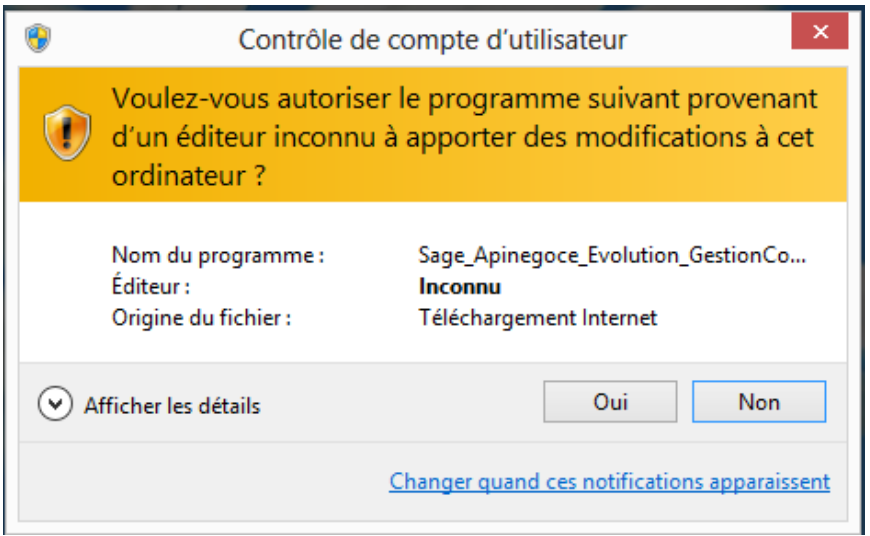

Exécutez l'installation du logiciel, la fenêtre suivante apparait.

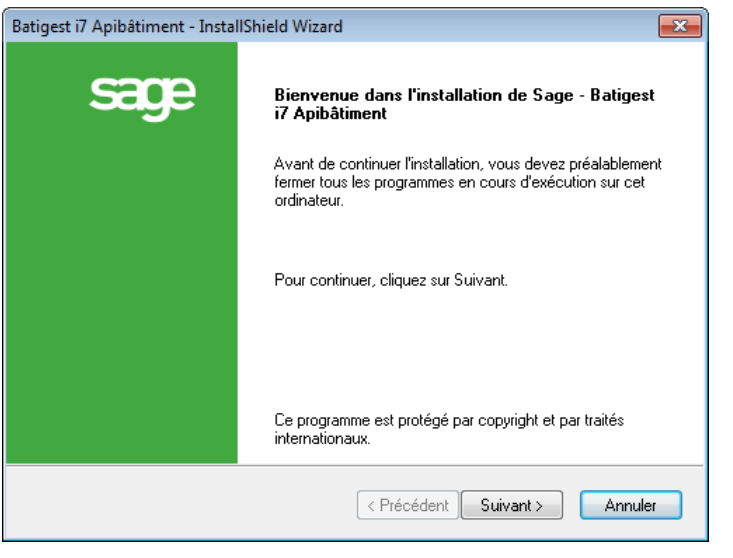

Cliquez sur le bouton **Suivant>** et suivez les procédures déjà indiquées précédemment (page 15).

Avant d'installer les postes clients, vous devez vous assurer que les droits sur le répertoire qui contient les données soient bien en contrôle total au niveau du partage et de la sécurité.

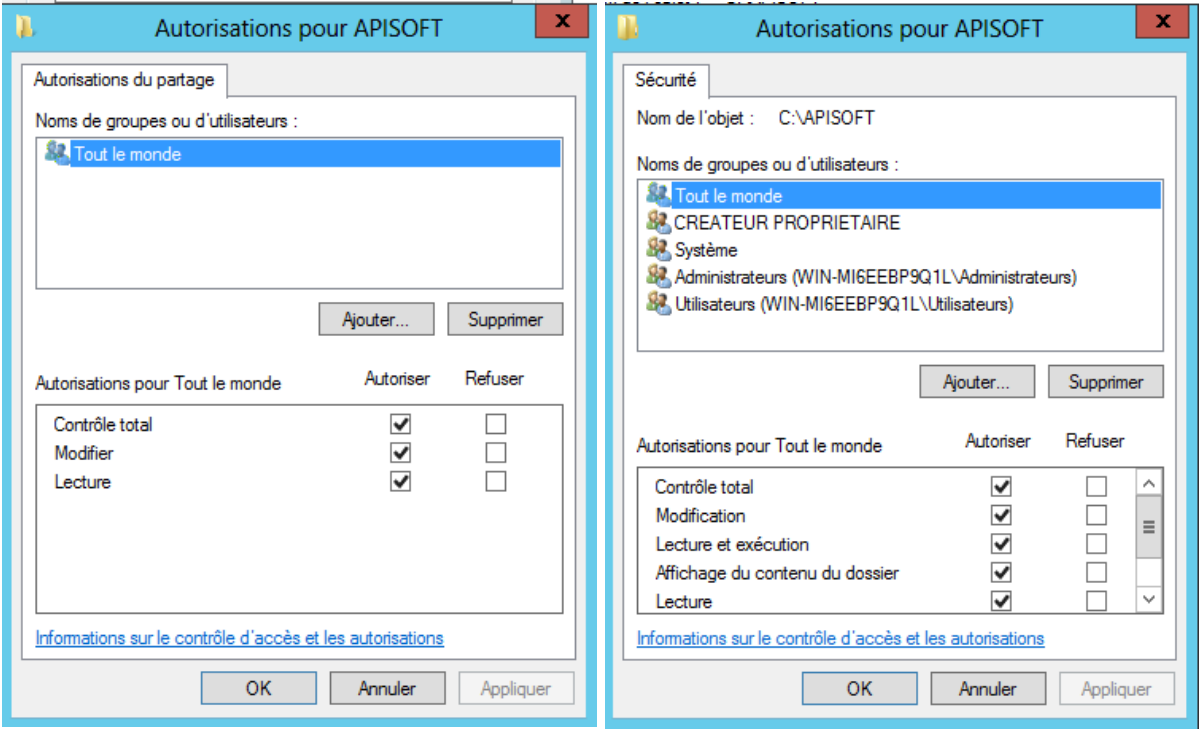

#### <span id="page-19-0"></span>**Installation en TSE**

Avant de lancer l'installation du logiciel, vous devez exécuter la commande suivante afin que la session utilisateur soit prête à installer des applications :

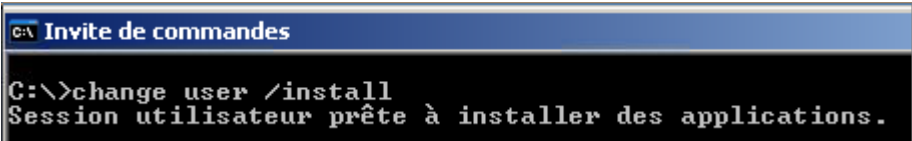

#### <span id="page-19-1"></span>**Installation sur domaine**

Vous devez vous assurer que les droits sur le répertoire qui contient les données soient bien en contrôle total au niveau du partage et de la sécurité pour les utilisateurs du domaine.

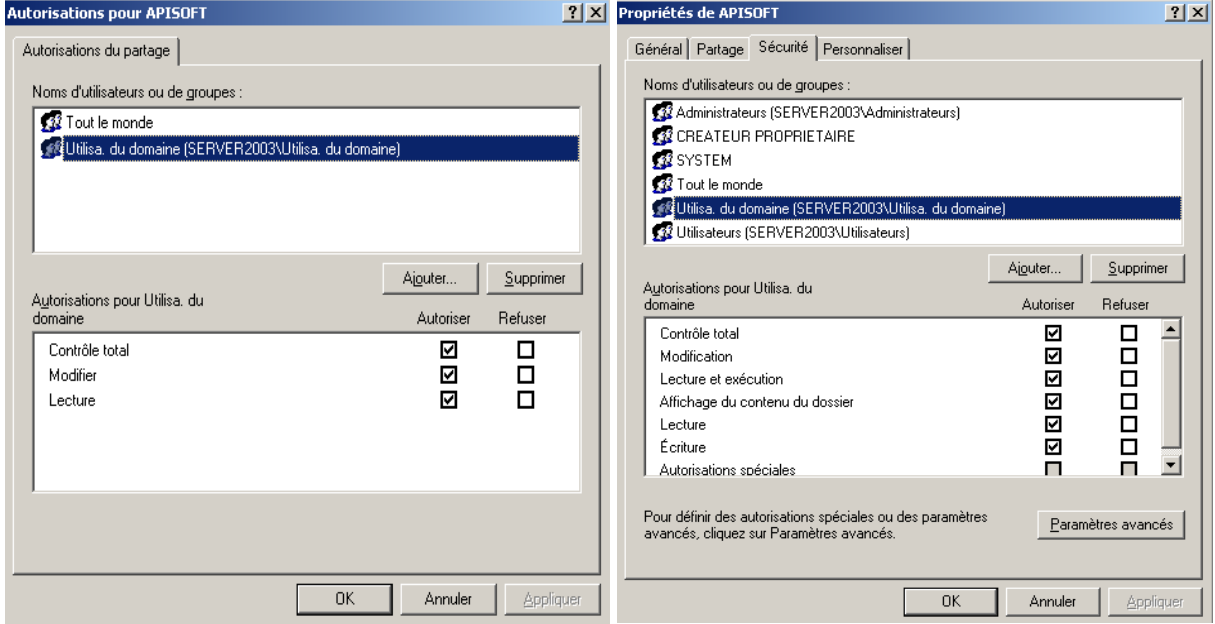

#### <span id="page-19-2"></span>**Déploiement sur les postes clients**

Depuis le poste client, vous devez via l'explorateur réseau, vous connecter au serveur. Cela vous permet d'activer au besoin, la découverte du réseau et de vous identifier sur le serveur.

Dans le répertoire du logiciel sur le serveur, vous devez copier le fichier **de Installation poste** pour le coller sur le poste client puis l'exécuter avec des privilèges d'administrateur.

#### Sélectionnez le chemin pour le logiciel

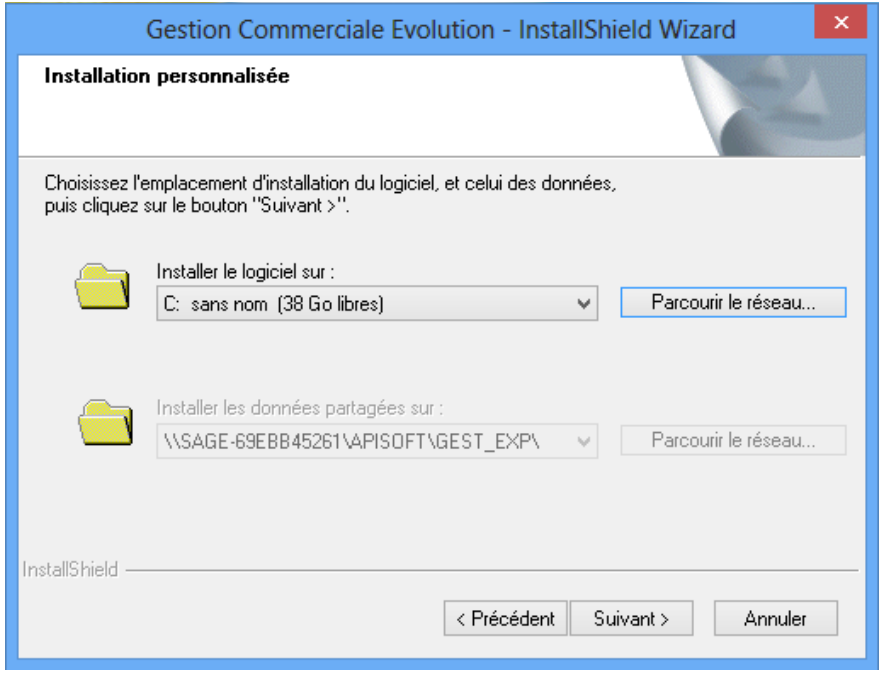

Le chemin pour les données est déjà renseigné et non modifiable.

### <span id="page-20-0"></span>**Désinstallation**

En local ou en réseau, la désinstallation d'un logiciel par l'utilitaire *Programmes et fonctionnalités* (ou *Ajout et Suppression de programmes*) de Windows (panneau de configuration) désinstalle en même temps, l'application en local ainsi que celle du serveur.

Les fichiers d'utilisation du logiciel et les dossiers de démonstration (dossier exemple, etc.) sont supprimés.

Les dossiers clients (Ex : SOC01, etc.), créés par l'utilisateur depuis le menu *Général/Dossier* (clic sur l'icône **)** ou depuis *Général / Nouveau dossier*, ne sont jamais **supprimés** par une routine de désinstallation du logiciel.

# <span id="page-21-0"></span>**Référencement**

Au lancement du logiciel, la fenêtre suivante apparait

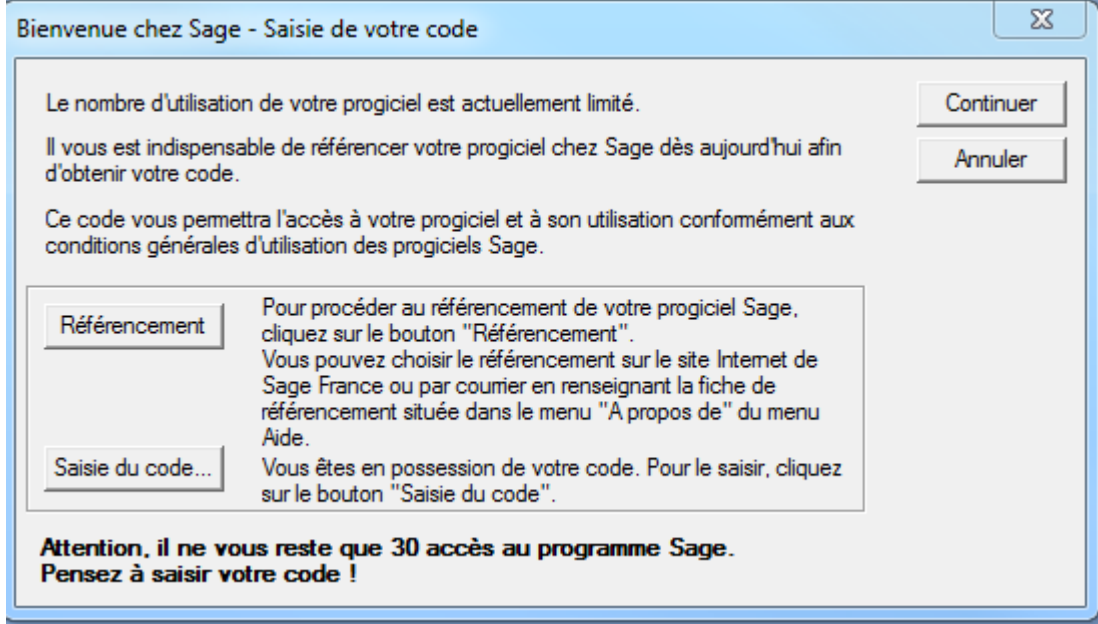

Cliquez sur Référencement |, cela vous ouvre la page internet suivante

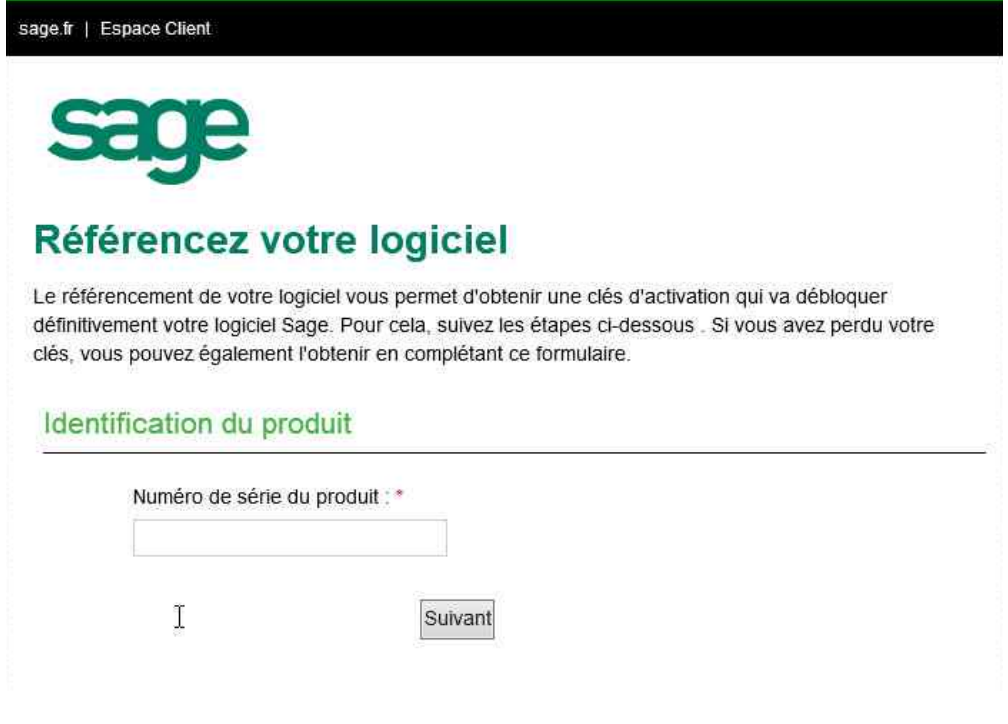

Saisissez le numéro de série puis cliquez sur Suivant

sage.fr | Espace Client

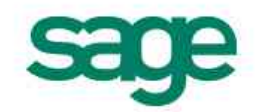

## Référencez votre logiciel

Le référencement de votre logiciel vous permet d'obtenir une clés d'activation qui va débloquer définitivement votre logiciel Sage. Pour cela, suivez les étapes ci-dessous . Si vous avez perdu votre clés, vous pouvez également l'obtenir en complétant ce formulaire.

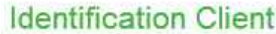

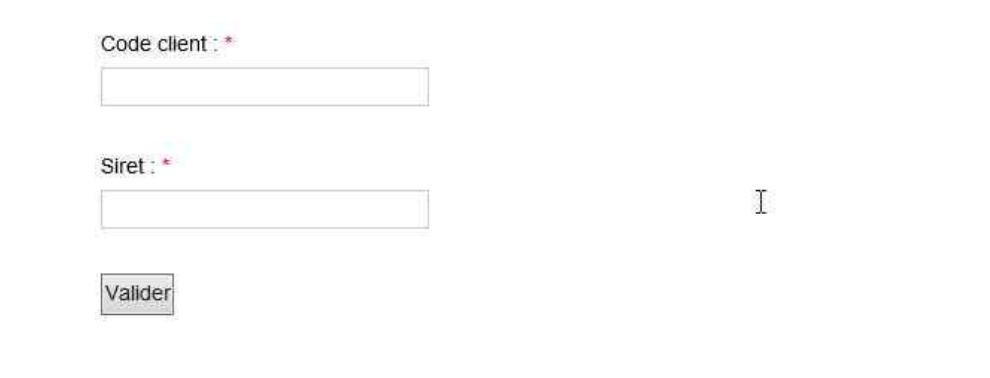

Renseignez le Code client et le Siret et cliquez sur Valider

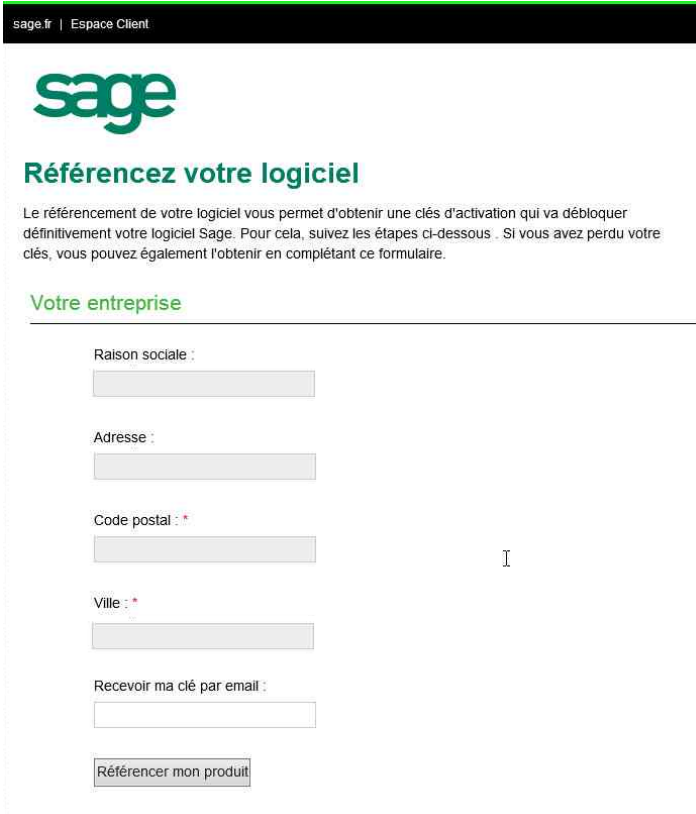

Renseignez les informations demandées et cliquez sur Référencer mon produit

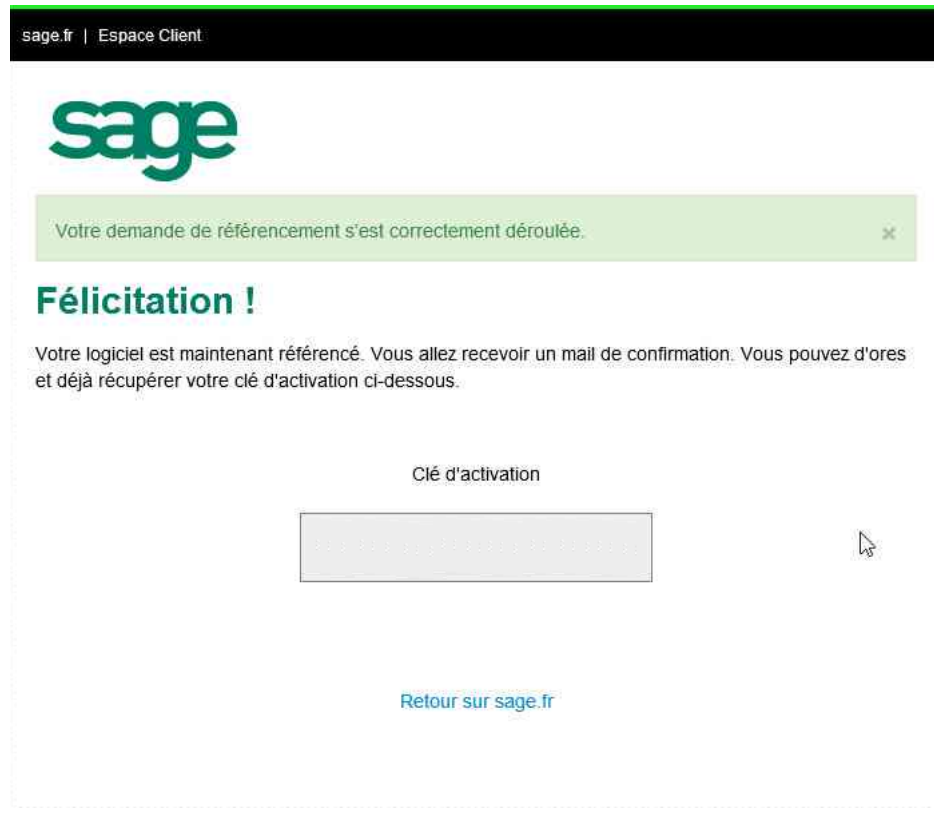

La clé d'activation vous est communiquée.

# <span id="page-24-0"></span>**Annexes**

#### <span id="page-24-1"></span>**Sage Batigest i7 - Message référence 3343 lié à la base de données**

**Important** ! Pour une exploitation de Batigest i7 en réseau client/serveur, il est impératif d'appliquer la modification suivante

Sur le poste principal (celui qui héberge les données de Batigest), dans regedit HKEY\_LOCAL\_MACHINE\SYSTEM\CurrentControlSet\Services\lanmanserver\parameters

1 - Créer une clé de type DWORD,

2 - La nommer DisableLeasing

3 - Saisir la valeur **1**

4 - Redémarrer le poste en question puis laisser les clients travailler normalement dans Batigest.

#### Informations complémentaires :

Cette précision ne concerne pas les clients en réseau TSE (rdp) complet.

Cette précision ne concerne pas les clients en monoposte réel (données et logiciel installés et utilisés sur un seul ordinateur).

**Important** ! Nous rappelons que l'usage de Batigest en TSE est fortement recommandé à partir de 5 postes.

#### <span id="page-24-2"></span>**Navigateurs Internet supportés par Microsoft**

Certains clients n'utilisent pas encore le dernier navigateur disponible pour leur système d'exploitation. Microsoft les encourage à se mettre à niveau afin de profiter d'une sécurité et de fonctionnalités optimales.

Rappel : Les applications « **i7 Editions Petites Entreprises** » nécessitent IE10 ou ultérieure.

À partir du 12 janvier 2016, seule la toute dernière version d'Internet Explorer disponible pour un système d'exploitation pris en charge bénéficiera d'un support technique et de mises à jour de sécurité, comme indiqué dans le tableau ci-dessous :

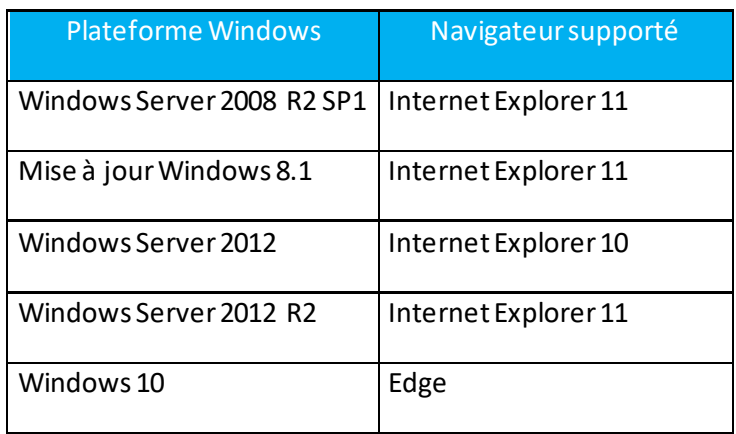

# **NOTES**

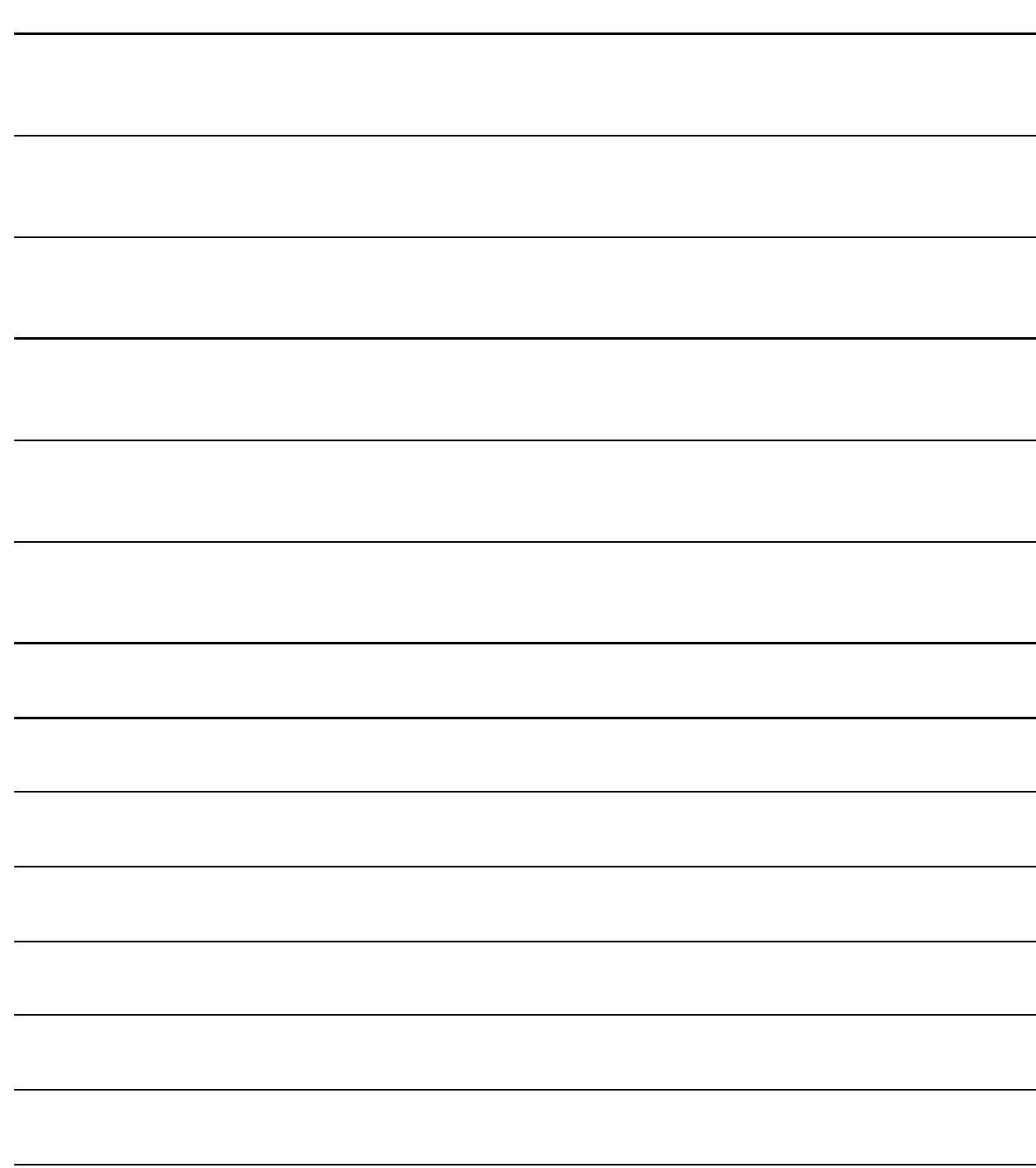

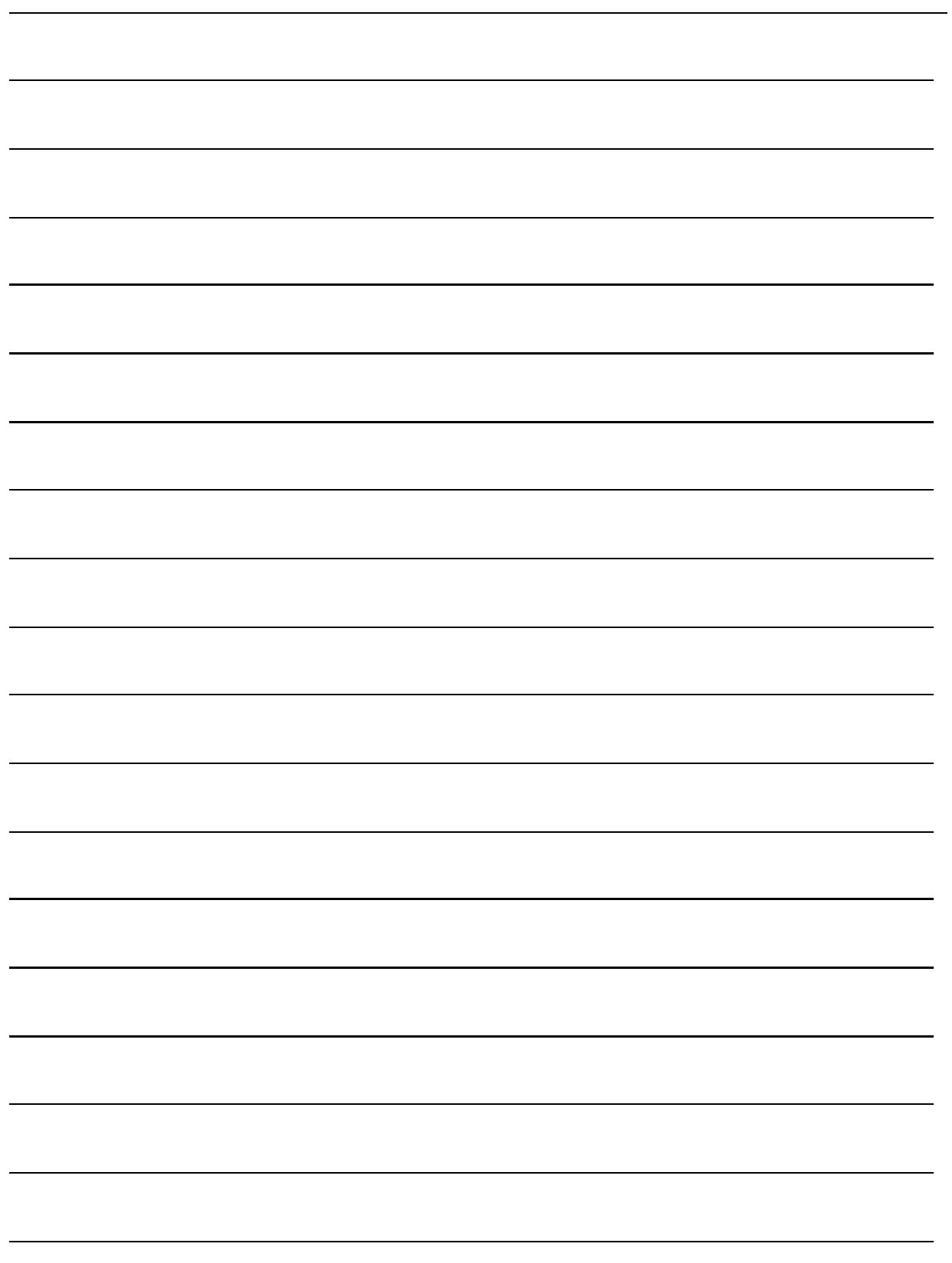